## Gateways to Opportunity® Registry Tips

## How to Print your Professional Development Record (PDR)

Go to www.ilgateways.com. Click the Registry Member Login button. Log into the Gateways Registry Dashboard with your username and password.

Login Credentials

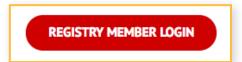

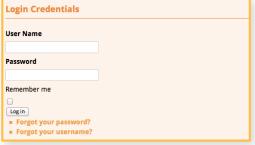

Click the **My Registry** Portal. Then click the **Plan** section.

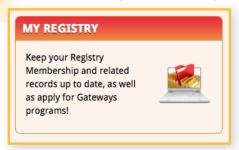

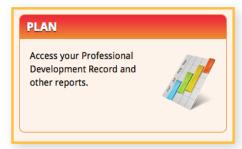

Click **Get My PDR** and select the date range you would like to view. Then click **Get Report** to download your PDR.

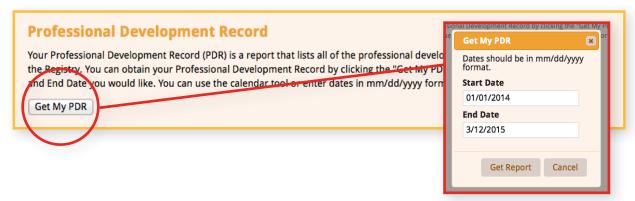

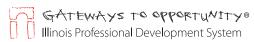

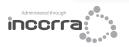

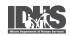